# **HINWEISE**

## **PS-AKTIONEN "RETRO-EFFEKT"**

## **ANLEITUNG FÜR DIE AKTION "RETRO-EFFEKT FÜR TEXTE UND SMARTOBJEKTE"**

- 1. Hinweis: Für die Aktion sind besonders fette Schriften und Smartobjekte mit breiten Strukturen geeignet
- 2. Lade die Aktion Retro-Effekt Text.atn und das Muster Retro-Effekt Text Muster.pat nach Photoshop, indem du doppelt auf jede Datei klickst.
- 3. Erstelle eine neue Datei mit einer Breite von exakt 2.500 px (die Höhe kannst du frei wählen).
- 4. Achte darauf, dass die Einstellungen unter Bild>Modus bei RGB-Farbe und 8 Bit/Kanal gesetzt sind.

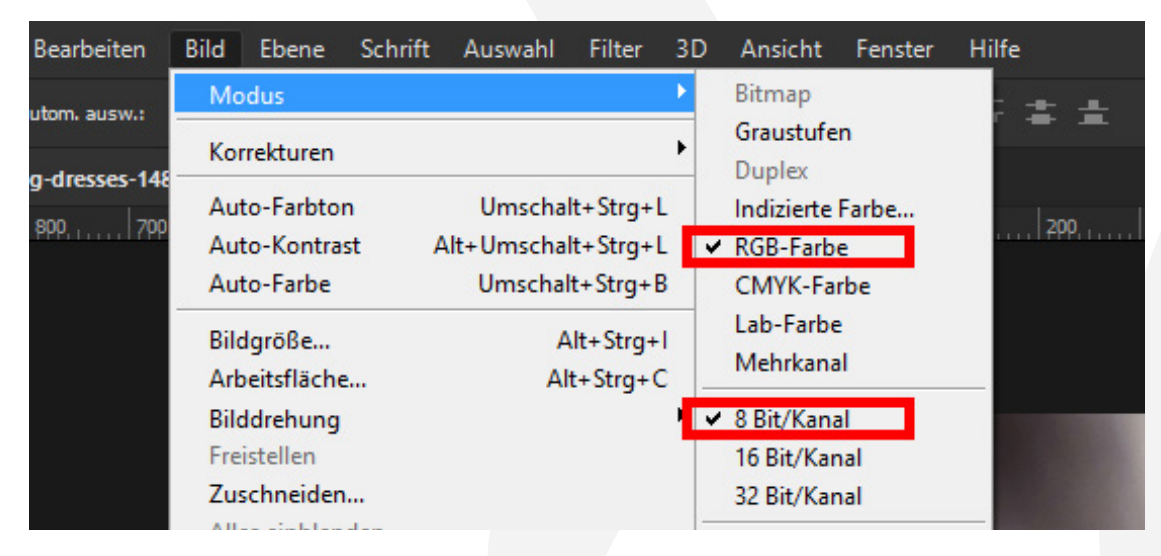

- 5. Erstelle mit dem Text-Werkzeug ein Textfeld und schreibe deinen Text hinein. Platziere den Text möglichst groß in der Mitte der Bildfläche. Hinweis: Wenn du ein Smartobjekt bearbeiten möchtest, kannst du dein Smartobjekt in der Mitte der Bildfläche platzieren (anstelle des Textfeldes).
- 6. Starte im Aktionen-Ordner "Retro-Effekt für Texte" eine der vier Aktionen ("Schlagschatten nach ...") durch einen Klick auf den Play-Button (Auswahl ausführen) im Aktionen-Bedienfeld.

## **PHOTOSHOP-AKTIONEN "RETRO-EFFEKT"**

7. Du kannst eigene Muster verwenden: Klappe "Gruppe 1" im Ebenen-Bedienfeld auf. Klicke in der oberen Text-Ebene doppelt auf Musterüberlagerung. Wähle hier dein Muster aus.

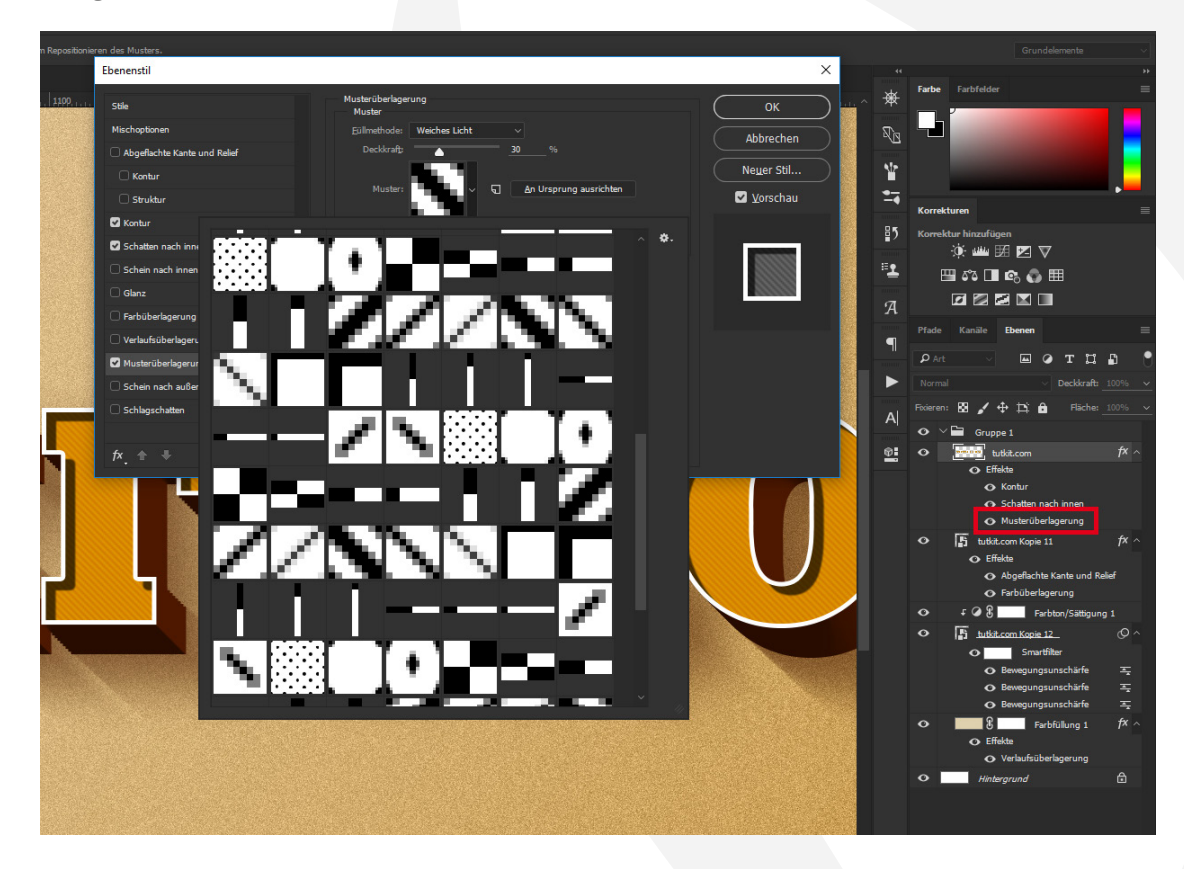

#### **NUTZUNGSHINWEISE**

Informationen zur Nutzung der Inhalte und insbesondere die Voraussetzungen zur kommerziellen Verwertung findest du [in den detaillierten Nutzungshinweisen.](https://shop.psd-tutorials.de/nutzungshinweise)

### **KONZEPTION, GESTALTUNG UND DESIGN**

4eck Media GmbH & Co. KG www.4eck-media.de